### Hager Tipp

20

# :hager

# KNX-Medienkoppler TR131A

## Funk-Komponenten per ETS programmieren!

Für die Erweiterung einer bestehenden KNX-Busanlage bietet sich in vielen Fällen die KNX-Funktechnik an – schließlich macht die drahtlose Alternative zur verkabelten Twisted-Pair-Technik die aufwändige Verlegung von Steuerleitungen überflüssig. Als Schnittstelle zwischen den verdrahteten KNX-Produkten und den Funkprodukten bietet Hager den Medienkoppler TR131A an. Der entscheidende Vorteil dieses Geräts: Mit dem Medienkoppler lassen sich alle quicklink KNX Funkkomponenten, angefangen von Funktasten über Ein- und Ausgänge bis zum Funk-Bewegungsmelder mit LED Strahler, sowohl in ein ETS Projekt als auch in ein easy Projekt mit einbinden.

#### Funktionsweise

#### und Anwendungsbereiche

Der Medienkoppler überträgt Funksignale zwischen uni- oder bidirektionalen Funkprodukten und Twisted-Pair-Komponenten. Besteht ein Projekt lediglich aus Funkprodukten, so ist kein Medienkoppler für den Betrieb erforderlich – wohl aber für die Projektierung und Inbetriebnahme. Zudem ermöglicht der Medienkoppler die Konfiguration und Parametrierung der Funkprodukte mit der ETS sowie die Durchführung eines Diagnoseprogramms, indem er in einem Menüfenster den Funkverkehr anzeigt. Ist lediglich eine TP-Linie vorhanden, kann auf den Linienkoppler TA008 verzichtet werden.

Tc

Rt.  $\widehat{\mathfrak{m}}$ 

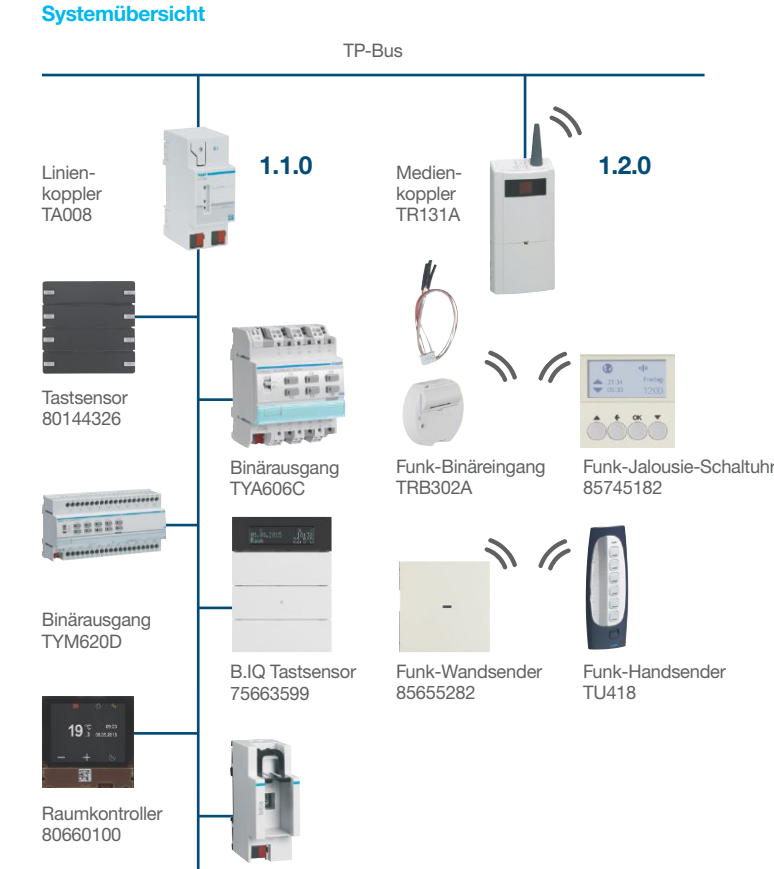

USB-Schnittstelle TH101

## Hager Tipp 20

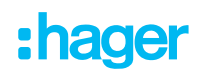

Mit dem Medienkoppler TR131A können bis zu 255 Funkprodukte in einer Funklinie eingesetzt werden, mehrere Funklinien projektiert und pro Medienkoppler bis zu 2048 Verbindungen (Gruppenadressen) zwischen der TP- und der Funkwelt definiert werden. Wichtig: Damit Sie den Medienkoppler uneingeschränkt nutzen können, hat Hager alle Funkkomponenten mit eigenen ETS-Applikationen versehen.

#### Das Gerät ist einsetzbar:

- in neuen ETS-Projekten, die Funkprodukte enthalten
- in bestehenden ETS-Projekten, in denen Funkprodukte ergänzt werden
- in neuen easy-Installationen

#### Schnell und einfach: die Konfiguration

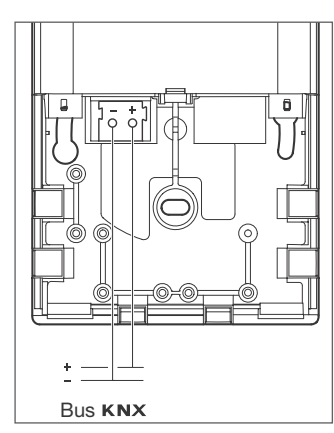

Zur Verbindung des Medienkopplers mit dem Bus müssen Sie lediglich die Abdeckung abnehmen und das Gerät über die Busklemme anschließen. Die Konfiguration von Funkein- und -ausgängen mit dem Medienkoppler TR131A erfordert nur wenige Schritte und ist in kurzer Zeit erledigt. Vor der Konfiguration sollten Sie unbedingt sicherstellen, dass:

- Sie die ETS 3.0f oder eine neuere Version einsetzen
- Sie unter Windows Administrator-Zugriffsrechte besitzen, um das Plug-in des TR131A installieren zu können

#### In sechs Schritten zum Ziel

Die Konfiguration umfasst im Wesentlichen sechs Schritte. Eine genaue Anweisung finden Sie in der Applikationsbeschreibung.

#### 1. Funklinie anlegen

Starten Sie die ETS und legen Sie zunächst in Ihrem ETS-Projekt eine Funk-Linie an, der Sie alle Funkkomponenten einschließlich des Medienkopplers hinzufügen. Dabei gehen Sie wie gewohnt vor: Produkt-Datenbank in die ETS-Datenbank importieren und die gewünschten Teilnehmer der Funklinie hinzufügen. Beachten Sie dabei, dass Sie sämtliche Funkprodukte ausschließlich auf dieser Linie unterbringen und hier keine TP-Produkte hinzufügen. Der Medienkoppler erhält hierbei die physikalische Adresse eines Kopplers – also zum Beispiel 1.2.0 (siehe Abb. 1).

#### 2. Parametrieren der Funkprodukte (außer TR131A)

Zur Programmierung und Bearbeitung der Parameter und Verbindungen gehen Sie nach dem üblichen ETS-Verfahren vor:

- für die Parameter: in der ETS-Baumstruktur das zu konfigurierende Funkprodukt mit der rechten Maustaste anklicken, dann auf "Parameter bearbeiten" klicken (siehe Abb. 2).
- für die Gruppenadressen: mit der rechten Maustaste auf das zu verbindende Objekt klicken, dann auf "Verbinden mit" klicken.
- Wichtig: Dieser Schritt gilt nicht für den Medienkoppler TR131A!

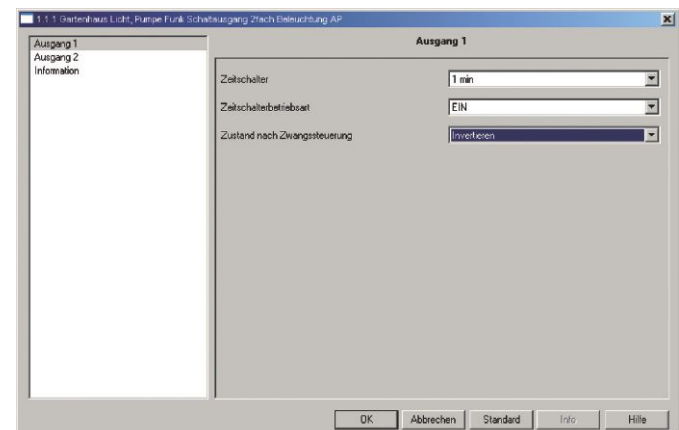

**Bus KNX**<br>Abb. 2: Parameteransicht 2fach-Funk-Schaltausgang IP54.

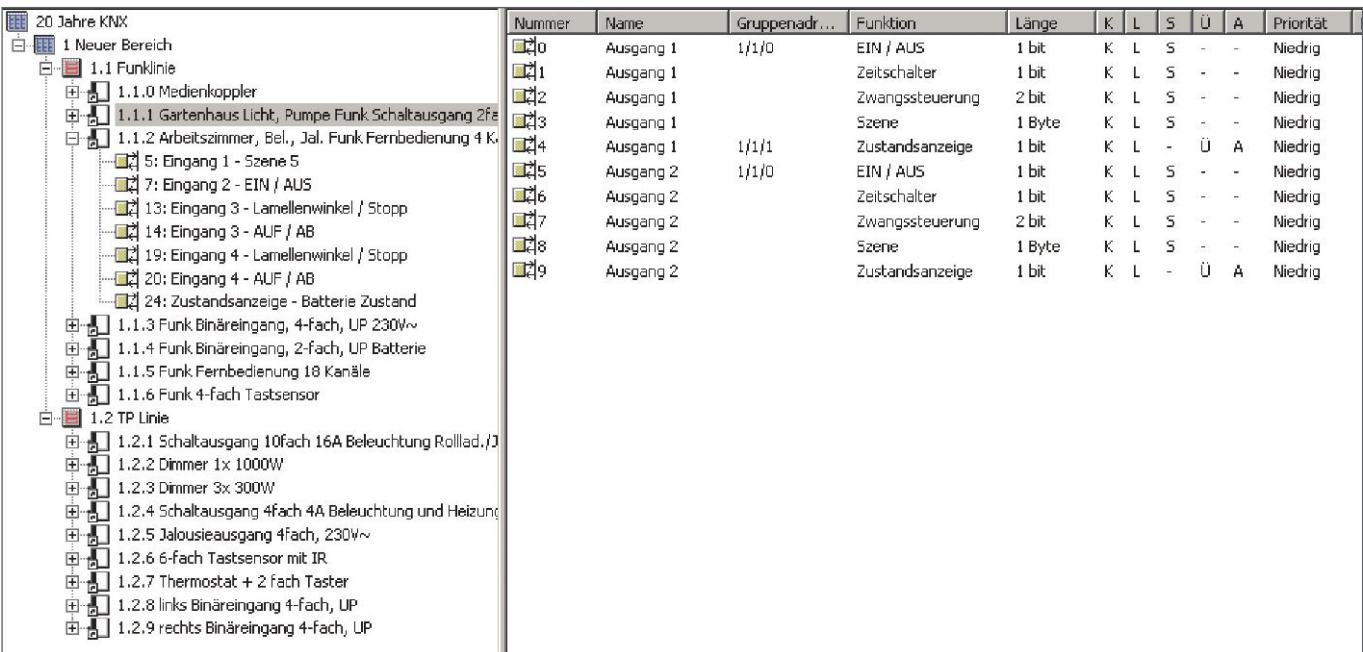

Abb. 1: ETS-Ansicht 2fach-Funk-Schaltausgang IP54.

# : hager

## Hager Tipp 20

#### 3. Dem Medienkoppler eine physikalische Adresse zuteilen

Um dem Medienkoppler eine physikalische Adresse zuzuteilen und diese zu laden, gehen Sie nach dem üblichen ETS-Verfahren vor: in der ETS-Baumstruktur den "Koppler" markieren und anschließend auf "Programmieren" und "Phys. Adr. programmieren" klicken. Den TR131A in die Betriebsart "Physikalische Adressierung" schalten, indem Sie die beiden oberen Tasten + und – des Produkts kurz drücken. Die Adresse wird dann in den Medienkoppler geladen.

#### 4. Plug-in des TR131A starten

Das Plug-in ist ein spezifisches Programm des TR131A und ermöglicht Ihnen die Konfiguration der Funkprodukte. Um es zu starten, müssen Sie in der Baumstruktur der Funk-Linie zunächst mit der rechten Maustaste auf "TR131A" und anschlie-Bend auf "Parameter bearbeiten" klicken (siehe Abb. 3).

#### 5. Den Funkprodukten physikalische Adressen zuweisen

Die Zuordnung der physikalischen Adressen zu den Funkprodukten erfolgt über den Bildschirm "Physikalische Adressierung" des Plug-in. Um den Bildschirm aufzurufen, müssen Sie lediglich in der Leiste am oberen Bildschirmrand die entsprechende Schaltfläche aktivieren. Anschließend führt Sie die Plug-in-Software durch den Adressierungsvorgang. Dabei berücksichtigt das Programm automatisch, ob es sich um uni- oder bidirektionale Funkprodukte handelt (siehe Abb. 4 und 5).

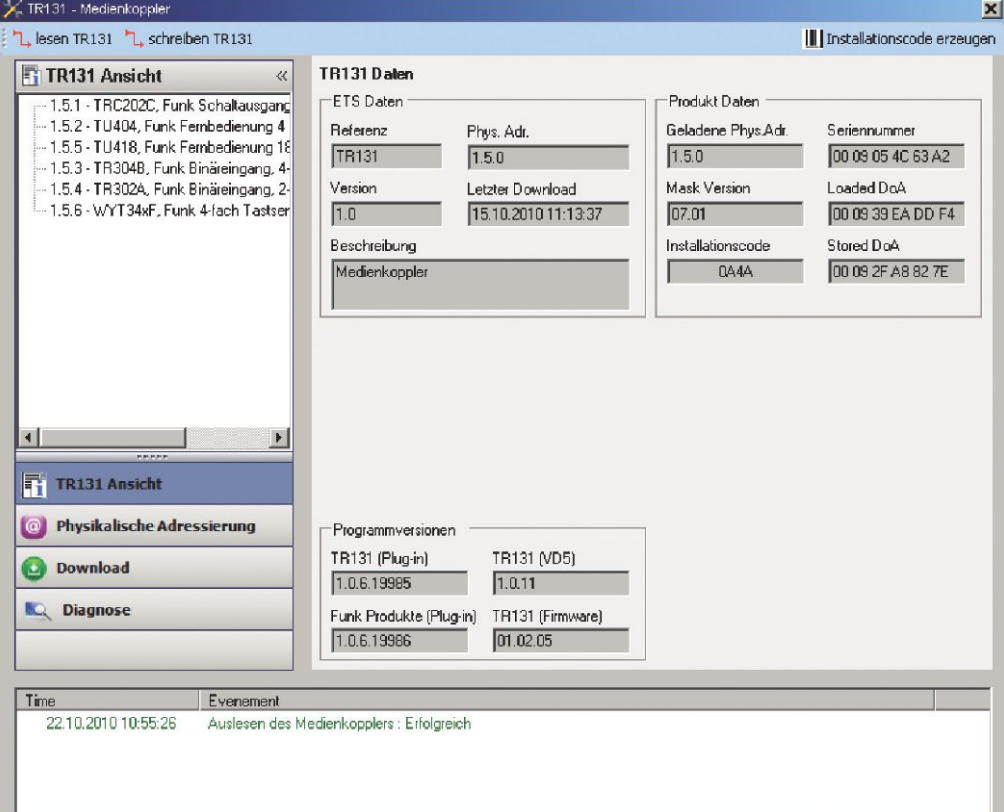

Abb. 3: TR131 ETS-Plug-in (möglich ab Version 3.0f).

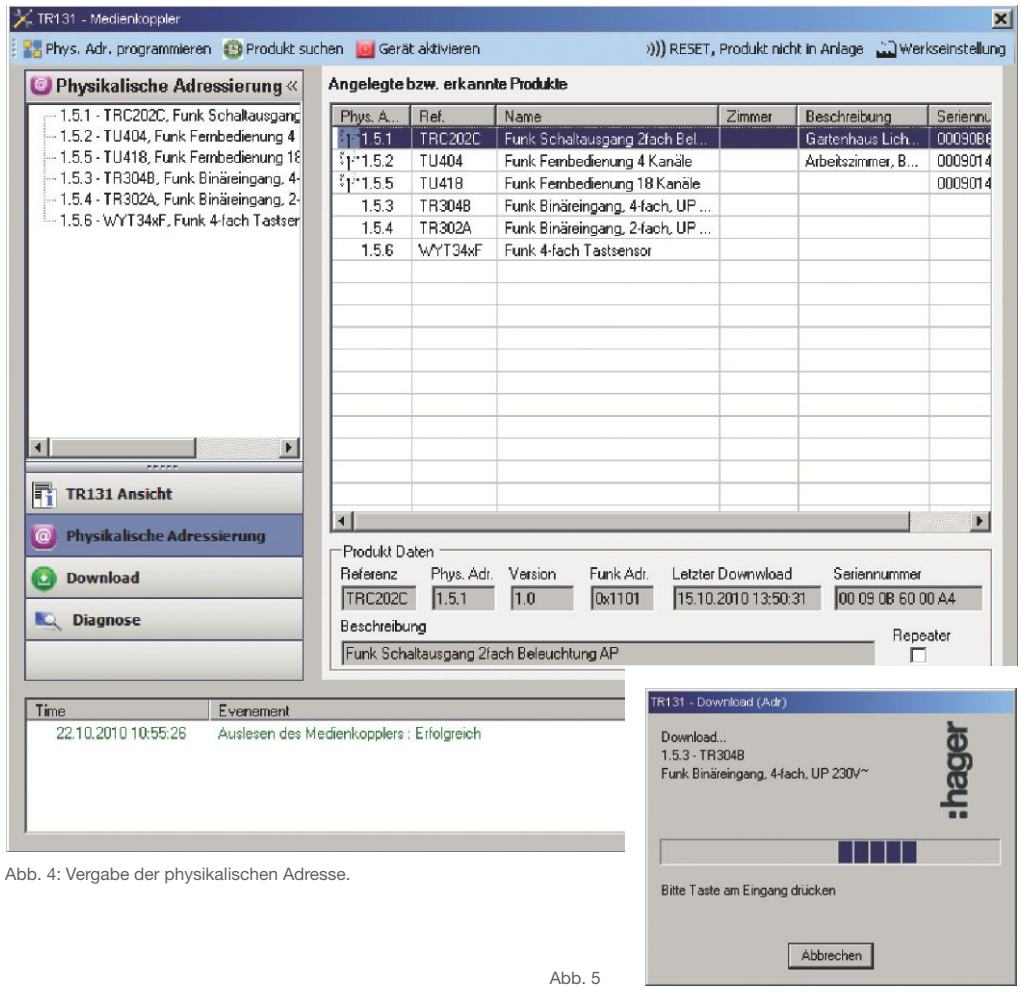

# **:hade**

#### 6. Parameter und Verbindungen in das Funkprodukt laden

Abschließend sind nur noch die Parameter und Verbindungen in die Funkprodukte zu laden. Dazu müssen Sie auf die Schaltfläche "Download" klicken. In einem sich dann öffnenden Fenster können Sie dann für jedes Produkt die zu ladenden Parameter und/oder Verbindungen auswählen – fertig! (Siehe Abb. 6.)

#### 10 wichtige Installationsgrundsätze

Um den reibungslosen Betrieb einer KNX-Busanlage mit integriertem Medienkoppler TR131A sicherzustellen, sollten Sie unbedingt folgende Installationsregeln beachten:

1. Den Medienkoppler TR131A nach der Konfiguration nicht entfernen, da er die Befehle zwischen Funk- und TP-Produkten überträgt.

- 2. Platzieren Sie das Gerät stets am Eingang einer Linie: physikalische Adresse vom Typ x.y.0.
- 3. Ordnen Sie den Medienkoppler einer anderen Linie zu als der USB-, der seriellen oder der IP-Schnittstelle.
- 4. Verwenden Sie auf keinen Fall Medienkoppler der alten Generation (TR130A/B) gemeinsam mit den neuen Medienkopplern (TR131A) in einer Installation.
- 5. Trennen Sie unbedingt Funkund TP-Linien! Das heißt: Die Funklinie darf keine TP-Produkte beinhalten, da die Anzeige der Linie in der ETS und im Plug-in nicht übereinstimmen würde. Umgekehrt gilt: Die TP-Linien dürfen keine Funk-Produkte enthalten, da die Konfigurierung der Funk-Produkte in diesem Fall nicht möglich wäre.

6. Verwenden Sie für die Programmierung der physikalischen Adressen und das Herunterladen der Produkte ausschließlich das Plug-in.

Der Grund: Die direkte Programmierung der Funkprodukte mit der ETS ist nicht möglich.

- 7. Verwenden Sie die Funktion "Produkt kopieren" in der ETS nicht für die Funkprodukte. Dies würde Störungen des Plug-in zur Folge haben.
- 8. Die Kopie eines Projekts, das bereits einen konfigurierten TR131A enthält, verursacht ebenfalls Störungen des Plug-in.
- 9. Verwenden Sie im Parametrierungsfenster der ETS nicht die "Standard-Taste". Dies führt zu:
	- einem Verlust der Parametrierung eines bereits konfigurierten Produkts.
- Synchronisierungsproblemen der Daten des Plug-in und der konfigurierten Funk-Produkte.
- 10. Während der physikalischen Adressierung, beim Download der Applikation oder bei Rücksetzung auf die Werkseinstellung von uni-direktionalen Funkprodukten kann es erforderlich sein, diese Funktion mehrfach aufzurufen.

#### Noch Fragen?

Detaillierte Informationen zum Medienkoppler TR131A finden Sie in der Applikationsbeschreibung, die Sie kostenlos unter hager.de downloaden können. Bei Fragen wenden Sie sich bitte an Ihren Ansprechpartner im Hager-Außendienst oder an das Technische Service Telefon: Tel.: 06842 945-9704

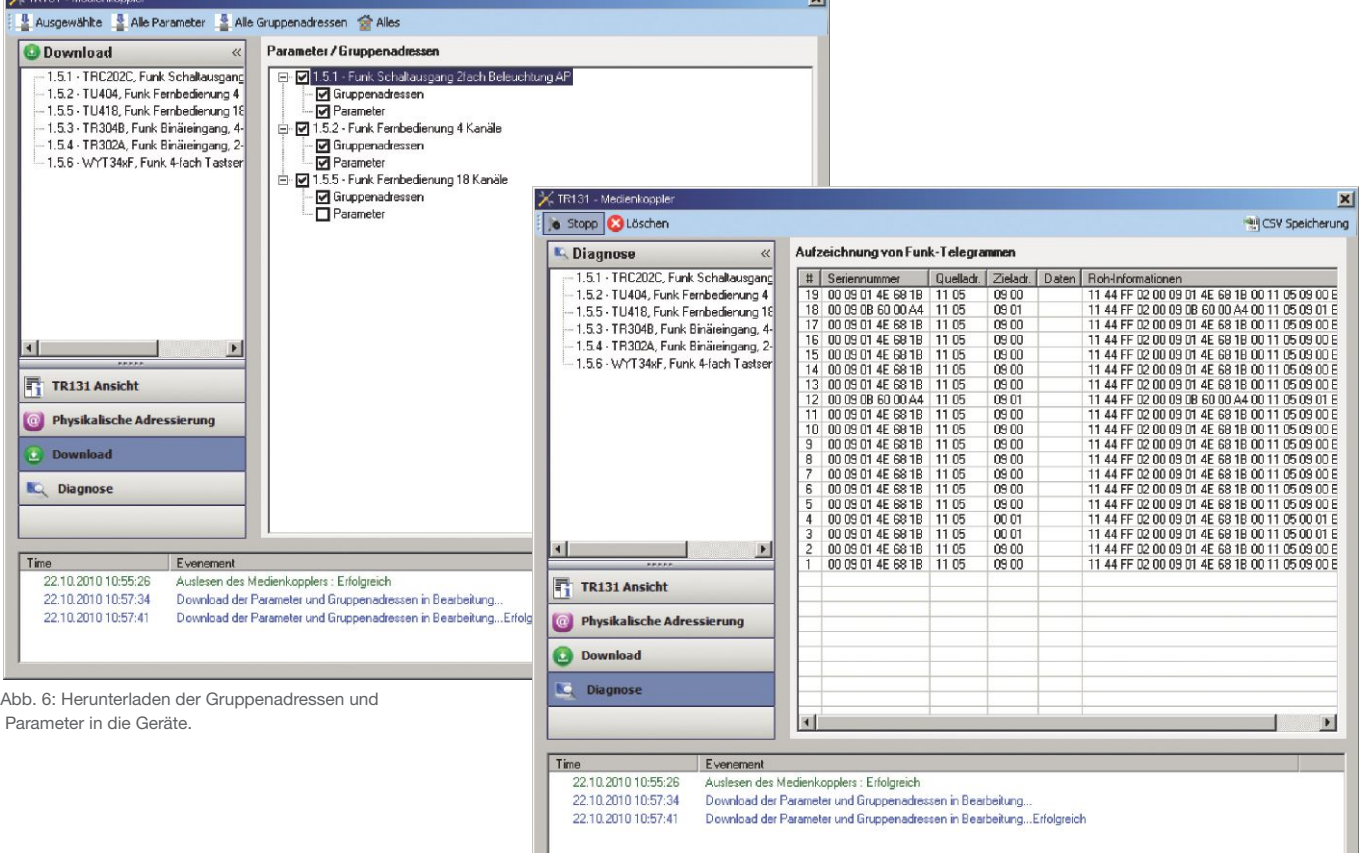

Abb. 7: Diagnosemenü zur Aufzeichnung von Funktelegrammen (können abgespeichert und dokumentiert werden).

Technische Änderungen vorbehalten. Stand: 08/2016